## TP-4X RS-232C 通信設定 ※V2.6 以前 TP-4X の RS-232C 通信設定を行います。 RAM クリアを行った際などに、作業を行って頂く必要があります。 ① 電源が切れている状態で、 プリンタ前面の MODE キーを押しながら電源を入れます。 ※画面上のプリンタのバージョンが V2.6 以前か確認し、該当する場合のみ 作業を進行してください。 2 矢印キーで「<ア>~」を選択し、 <>
INTER キーを押します。 ③ 「RS-232C」を選択し、ENTER キーを押します。 ④ 「通信速度」を選択し、ENTER キーを押します。 矢印キーで使用するソハの設定値に合わせ ENTER キーを押します。 ⑤ 「データ長」を選択し、ENTER キーを押します。 矢印キで使用するリトの設定値に合わせ ENTER キーを押します。 ⑥ 「ストップビット」を選択し、ENTER キーを押します。 矢印キーで使用するソフトの設定値に合わせ ENTER キーを押します。 システムモード VO.O <7> INTERFACE 設定 RS-232C 通信速度 9600bps 9600 bps データ長 8bits 8 bits ストップビット 1bit 1 bit

⑦ 「パリティ」を選択し、ENTER キーを押します。 矢印キーで使用するソフトの設定値に合わせ **ENTER** キーを押します。

パリティ 偶数 偶数

フロー制御

- ⑧ 「フロー制御」を選択し、ENTER キーを押します。 矢印キで使用するソハの設定値に合わせ ENTER キーを押します。
- ⑨ 電源を入れ直します。

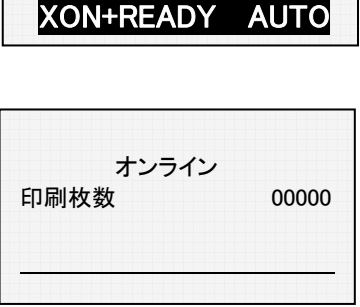

以上の作業で、RS-232 通信設定作業が終了しました。